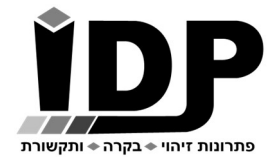

אי.די.פי. מוצרי זיהוי אלקטרוניים בע"מ רחוב הראשונים 7 הרצליה, ,09-9699555 פקס 09-9699556 Email: idp@idp.co.il Web: www.idp.co.il

# מדריך בקרת עוצמת תאורה

חברת אי.די.פי מוצרי זיהוי אלקטרוניים בע"מ מברכת אותך עם רכישת בקרת הכניסה המודולרית. השקענו שעות רבות בתכנון ובבניית סדרת הבקרים ואנו בטוחים שתהנה מהשימוש בבקר אותו רכשת.

בטרם תתחיל בעבודה עם הבקר נא עבור על המדריך הבא.

## \* ראה נספח ב' תרשים חיווט בסוף המדריך

## כניסה לממשק תפעול הבקר

הכניסה להגדרות הבקר מתבצעת באמצעות גלישה לכתובת ה IP באמצעות דפדפן אינטרנט. מומלץ לעבוד עם דפדפן כרום.

ניתן לגלוש לבקר גם באמצעות הטלפון הסלולרי כל עוד הטלפון מחובר לרשת הוויי פי המקומית. כתובת ברירת המחדל של הבקר היא 10.0.0.200

במידה ויש צורך לשנות את כתובת ה IP של הבקר על מנת להתאימו לרשת המקומית, יש להשתמש בתוכנת Manager DS) ראה בנספח א' התחברות לבקר באמצעות הרשת הפנימית)

כברירת מחדל בעמוד הכניסה אין צורך להכניס סיסמה (יש להשאיר שדה זה ריק).

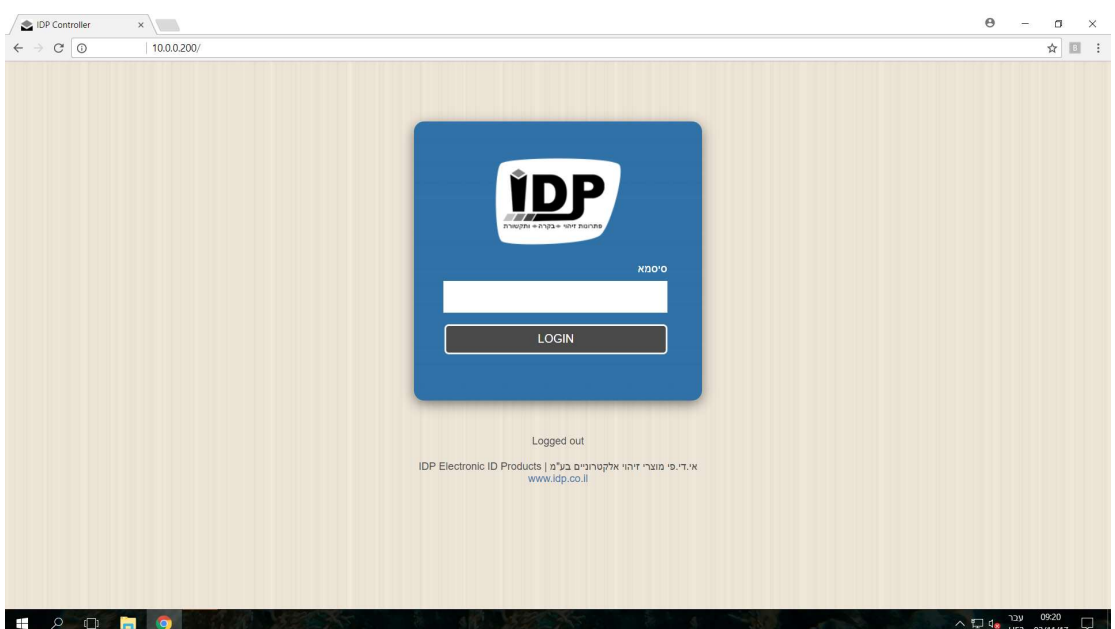

אי.די.פי מוצרי זיהוי אלקטרוניים בע"מ רחוב הראשונים 7 הרצליה, ,09-9699555 פקס 09-9699556 Email: idp@idp.co.il Web: www.idp.co.il

### עמוד ראשי

#### תפריט> עמוד ראשי

בעמוד זה מנהל המערכת יכול לבצע שליטה ידנית על עוצמת התאורה של כל יציאת ערוץ בנפרד על ידי הזזת הסליידר ימינה ושמאלה.

בנוסף ניתן להגדיר לוח שעות שבועי לכל יציאת ערוץ בנפרד, כולל שעת ההפעלה ועוצמת ההפעלה.

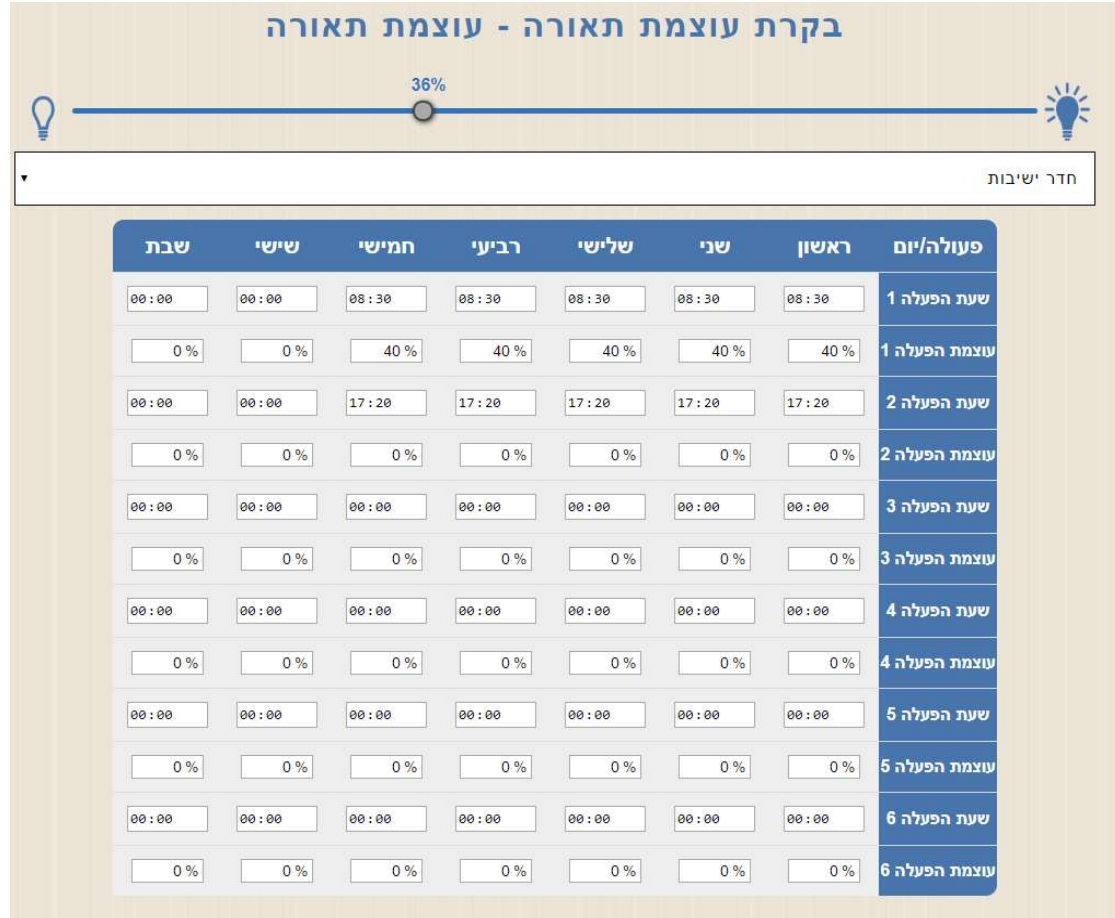

## הגדרת היציאות של הבקר

#### הגדרות> יציאות אנלוגיות

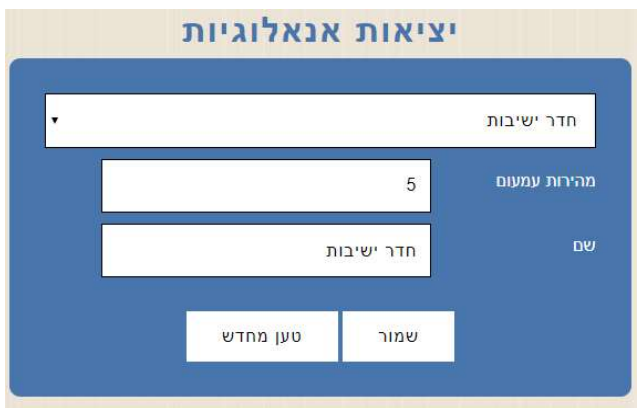

לכל יציאה אנלוגית (ערוץ השולט על הדימר) ניתן להגדיר שם ומהירות עמעום. מהירות העמעום זה ערך בין 1 ל 50 כאשר 1 העמעום יתבצע במהירות גבוהה ו- 50 מהירות איטית.

> אי.די.פי מוצרי זיהוי אלקטרוניים בע"מ רחוב הראשונים 7 הרצליה, ,09-9699555 פקס 09-9699556 Email: idp@idp.co.il Web: www.idp.co.il

## כיוון תאריך ושעה בבקר

הגדרות> תאריך ושעה

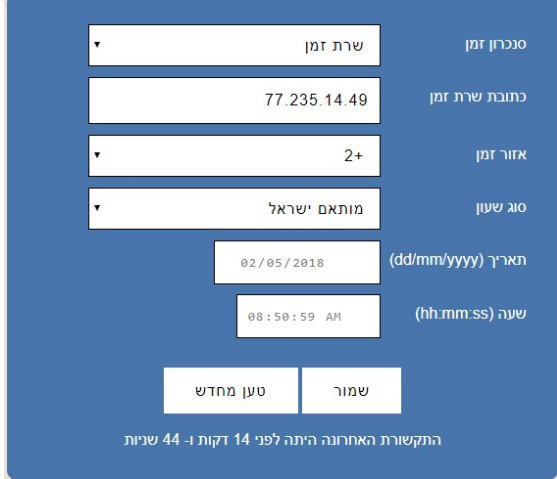

#### סנכרון זמן:

ניתן לכוון את השעה והתאריך באופן אוטומטי ע"י סנכרון דרך הרשת הסלולארית או ע"י שרת זמן אינטרנטי.

#### שרת זמן:

ניתן לחבר את הבקר לשרת זמן באינטרנט – אופציה זו מומלצת כאשר יש גישה לאינטרנט. סנכרון דרך רשת סלולרית:

#### במידה והבקר שרכשתם כולל בתוכו מודם סלולארי של חברת אי.די.פי ניתן להגדיר שהשעה והתאריך בבקר יעודכנו דרך הרשת הסלולארית- על הבקר להיות מחובר בפועל לרשת סלולארית על מנת לקבל עדכונים מהרשת.

כבוי:

בעדכון ידני כיוון השעה והתאריך מתבצע ע"י המשתמש והוא צריך לוודא שהם נכונים.

#### כתובת שרת זמן:

באם לבקר יש גישה לרשת האינטרנט מומלץ שיבצע סנכרון זמן מול שרת בכתובת 77.235.14.49

#### אזור זמן:

יש לבחור 2+ כאשר הבקר מותקן בישראל.

#### סוג שעון:

ניתן לבחור האם כרגע פועלים לפי שעון קיץ או שעון חורף, באם נבחר באופציה " שעון ישראל " הבקר יבצע שינוי אוטומטי לפי החוק בישראל.

#### שים לב!

כאשר לבקר אין גישה לאינטרנט יתכן שהשעון הפנימי יהיה בסטייה של 60 דקות בשנה.

#### אי.די.פי מוצרי זיהוי אלקטרוניים בע"מ רחוב הראשונים 7 הרצליה, ,09-9699555 פקס 09-9699556 Email: idp@idp.co.il Web: www.idp.co.il

<mark>טען מחדש</mark> שמור

כפתור ה M נמצא בחלקו הקדמי שבבקר בצד ימין, הוא הכפתור התחתון מבין השניים:

לאחר קביעת הסיסמא יש ללחוץ על **שמור-** לשמירת ההגדרות.

סיסמא

שניות, לאחר 30 שניות הבקר ישמיע צפצוף ארוך ויאפס את הסיסמא.

על מנת לבטל את הסיסמא יש להשאיר את השדה סיסמא ריק ולשמור.

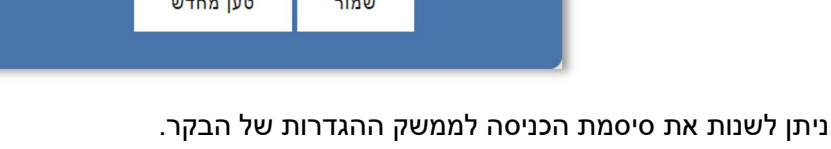

ניתן לאפס את הסיסמא לברירת המחדל (שדה ריק) על ידי לחיצה על כפתור ה M שבבקר למשך 30

קביעת סיסמא

תפריט> הגדרות> קביעת סיסמא

איפוס סיסמא

 $E_{\rm i}$ 

### הגדרות רשת

#### תפריט> הגדרות> הגדרות רשת

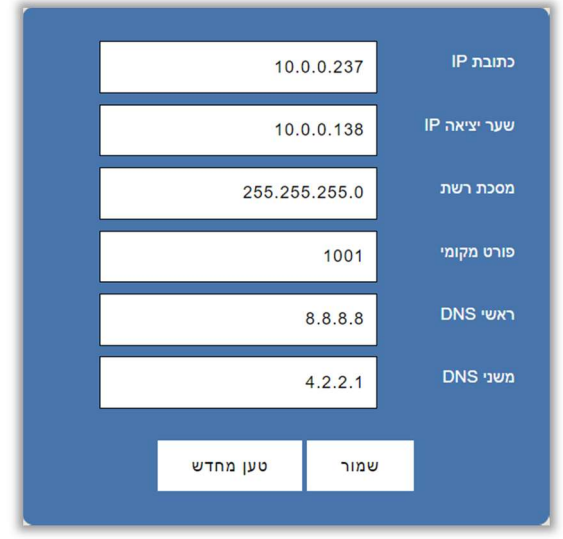

בעמוד זה ניתן להתאים את הגדרות הרשת של הבקר להגדרות הרשת המקומית.

במידה וכתובת ה IP של הבקר לא נמצאת בטווח הכתובות של הרשת לא ניתן יהיה לגלוש אליו באמצעות הדפדפן.

במקרה כזה ניתן להשתמש בתוכנת Manager DS לשינוי הכתובת של הבקר.

ראה נספח א' התחברות לבקר באמצעות הרשת הפנימית בהמשך.

שמור- לשמירת ההגדרות.

## אתחול הבקר מרחוק

תפריט> אתחול

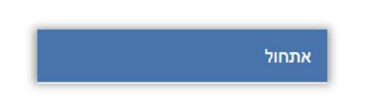

מאפשר לאתחל את הבקר ללא הצורך להגיע אליו באופן פיזי.

יציאה תפריט> יציאה

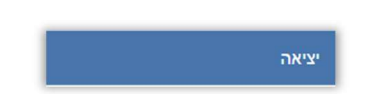

ליציאה מסודרת ממשק התפעול של הבקר.

## נספח א': התחברות לבקר באמצעות הרשת הפנימית

כאשר לא ידוע מה כתובת ה IP של הבקר וכאשר יש צורך לשנות את הכתובת על מנת שתהיה בתוך טווח כתובות הרשת יש להתקין את תוכנת Manager DS.

יש להוריד את התוכנה Manager DS מהאתר של אי.די.פי מוצרי זיהוי אלקטרוניים בע"מ מהכתובת הבאה:

## שים לב! יש חשיבות להתקין את גרסת התוכנה הנכונה- 32 או 64 ביט:

https://www.idp.co.il/doc/support-control

לאחר ההתקנה ניתן למצוא את ה Manager DS:

DS Manager <Tibbo Device Server Toolkit <Tibbo <התוכניות כל> התחל

עם הפעלת ה Manager DS יופיעו כל הבקרים של חברת אי.די.פי.

יש לוודא שהכתובת של הבקר מתאימה לטווח הכתובות של הרשת.

אייקון כחול- כתובת הבקר בטווח הרשת<br>אייקוו דהוי- כתורת הרקר לא רנוווח הרשת אייקון דהוי- כתובת הבקר לא בטווח הרשת

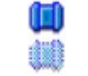

על מנת להכניס את הבקר לטווח הרשת יש לבחור אותו ע"י לחיצה אחת על השורה שבה הבקר מופיע ולאחר מכן ללחוץ על הכפתור IP Change ולשנות את הכתובת בהתאם.

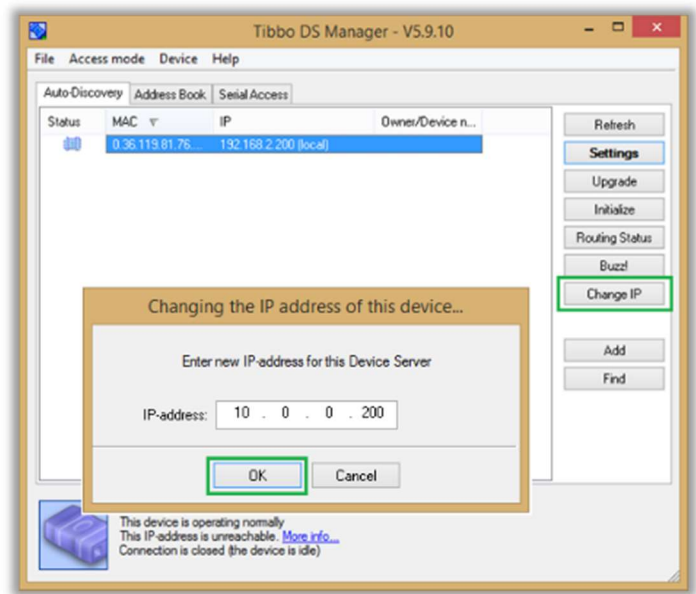

## נספח ב': סכמת חיבורים

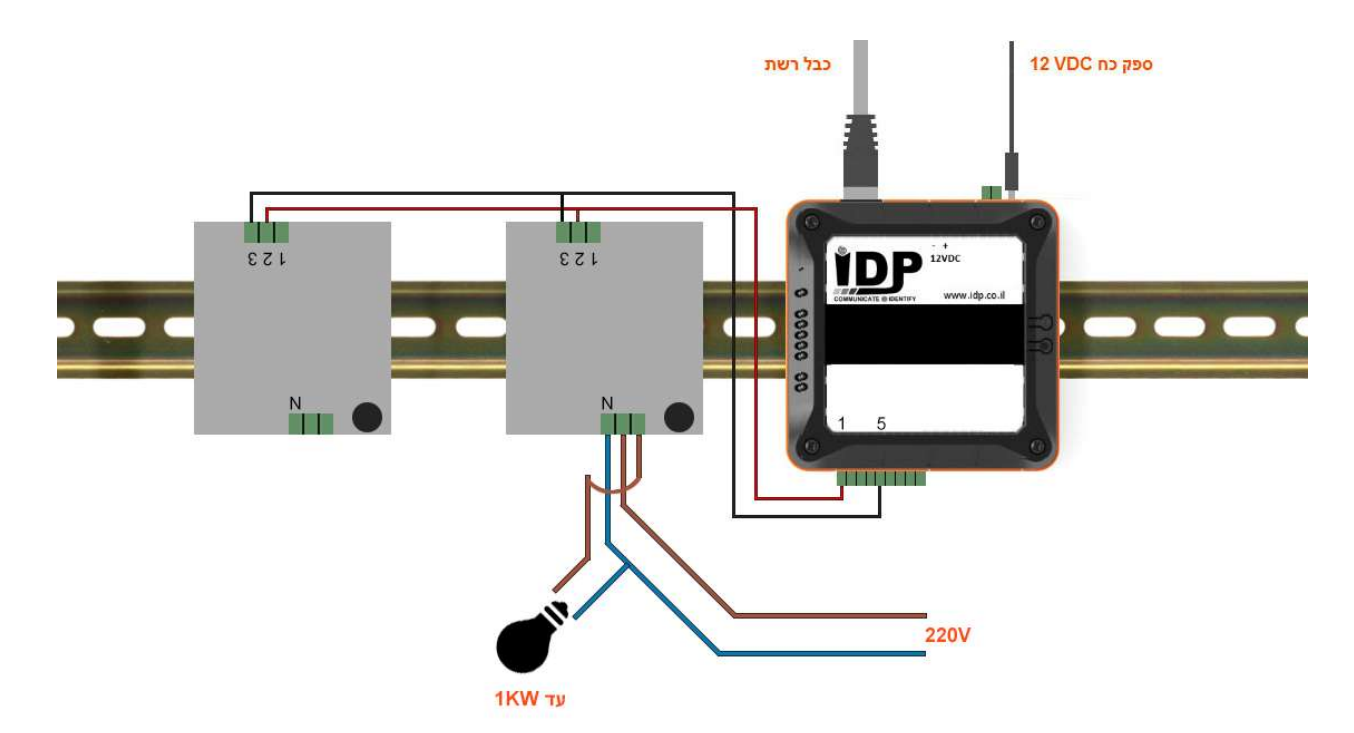

לבקר יש יציאות אנלוגיות עם מתח הנע בין 0 ל 10 וולט DC.

כל יציאה יכולה לשלוט על דימר אחד או על מספר דימרים במקביל.

כל דימר יכול לשלוט על מספר נורות כך שסך ההספק של כל הנורות המחוברות אליו צריך להיות קטן מ KW.1

## חיוויים ולחצנים בבקר

לבקר ישנם 2 לחצנים בצדו הימני ו- 3 נורות חיווי בצדו השמאלי:

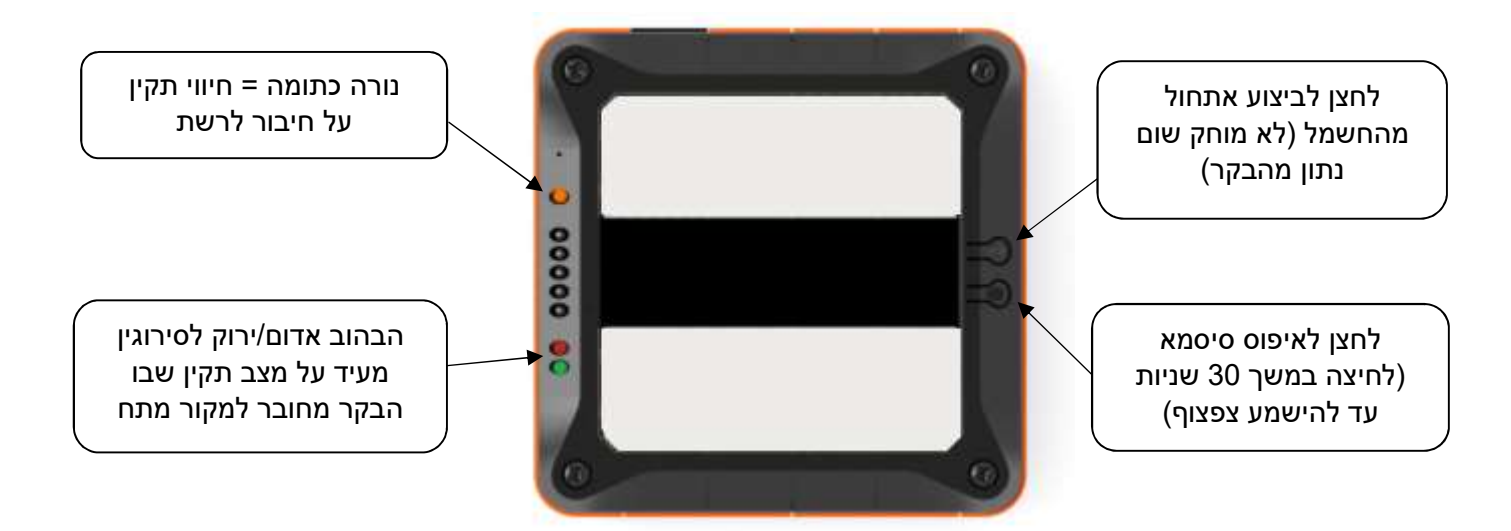